### E-mail / News

### 古忠平 電機所 g8942092@ccunix.ccu.edu.tw ICQ: **106449602** BBS:*KJP*

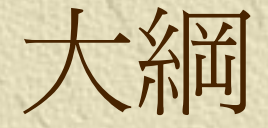

1.E-mail介紹 E-mail:工作站上收信 **※ E-mail: Outlook Express 5的使用** 基本使用介紹(上機):1.設定 2.使用 2.news介紹 \* News: Outlook Express 5的使用 基本使用介紹(上機):1.設定 2.使用 E-mail介紹

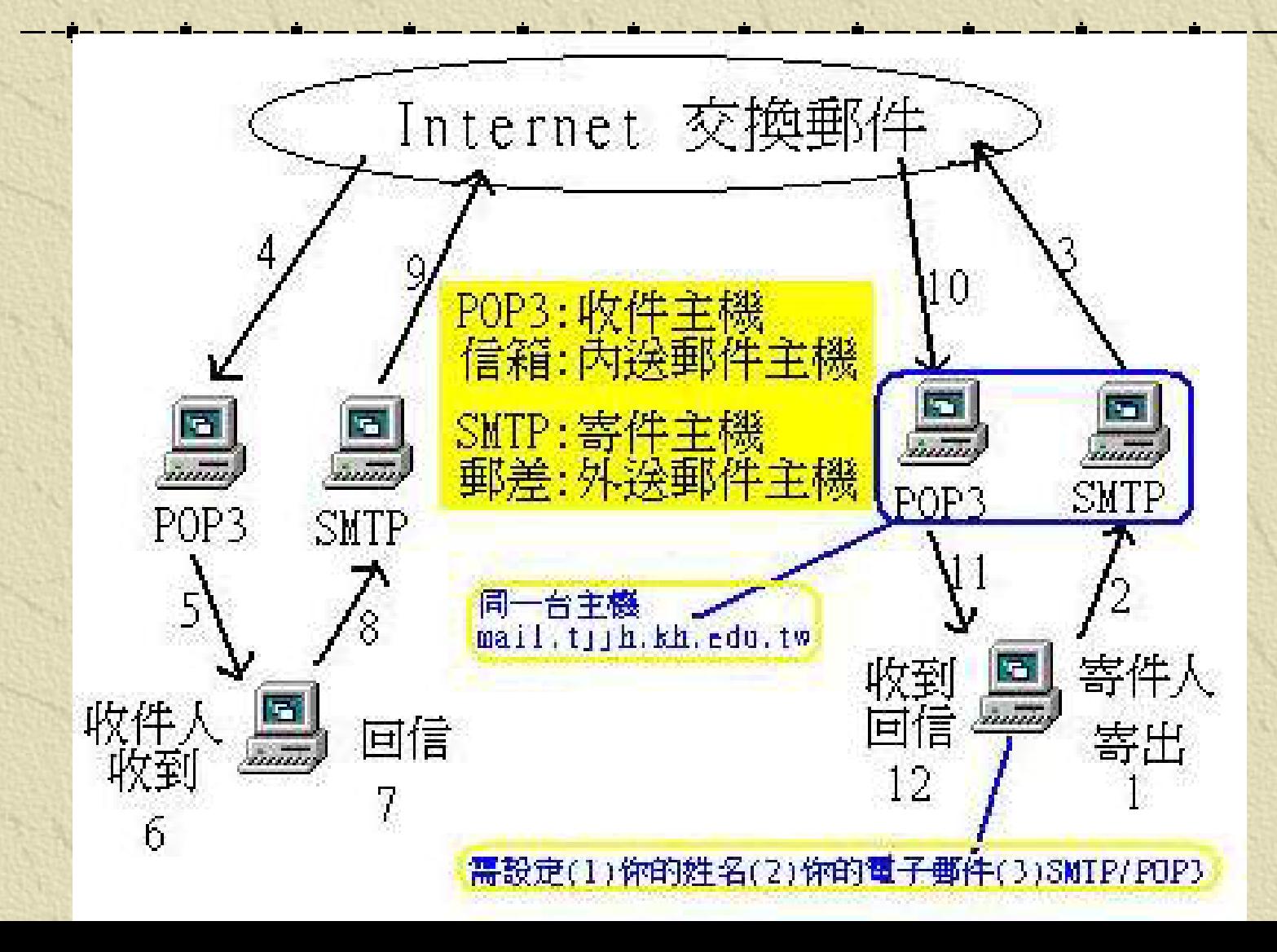

### E-mail

### 信件在達端收送,可分為兩部分,一是 送信,一是收信;

### **※ 送信協定為SMTP(Simple Mail Transhfer** Protocol)。

收信協定則是POP(Post Office Protocol)。

# 工作站上收信

UNIX 環境電子郵件 **elm ELM** 指令操作

§ 進入與離開

進入**: LOGIN** 後**,**選則**"e"(elm)**選項**,** 或鍵入**"elm"**,即進入**elm**主畫面。 離開**: elm** 的主畫面下鍵入**"x"**  或 **"q",** 然後按 **enter** 退出 § 讀信 **(Read Mail)**

● 行首的英文字母

- **<sup>N</sup>**:新到且未讀的信件
- **<sup>O</sup>**:舊有且未讀的信件
- **<sup>U</sup>**:緊急信件
- **<sup>D</sup>**:欲刪除的信件
- **M: MIME**形式的信件

● 行首後依次爲信件編號、來信日期、來信者、信件行數及主題 按 **"**  ↑**" "** ↓**"** 或 數字鍵選擇信件, 再按 **"ENTER"**讀取信件, 讀完 信件**,**按 **"i"** 回 **elm** 主畫面

§ 寫信 **(Write a new Mail)**

- 1. 進入 elm 主畫面後, 按 "m" 鍵 (mail)
- 2. 系統出現 "To:" 請輸入收信人地址(兩人以上中間以逗點分開) "Subject:" "Copies to:"
- 3. 編輯信件 (用 JOE 編輯工具) **JOE**編輯完後, 打 ctrl+kx, 之後再寄出信件 此時 elm 主畫面會出現 And now : se)dit message, h)eaders, c)opy, i)spell, !)shell, s)end, f)orget 4. (註) : 按"s", 表示寄出(send)
	- (註) : 按"f", 表示放棄寄出(forget)
	- (註) : 按"h", 可修改 Mail的Header, 含T : 可修改To
		- C : 可修改Cc
			- B : 可修改Bcc
				- S : 可修改Subject

(註): 按"q", 結束修改Mail的Header, 回前一畫面

§ 回信 **(Reply)**

- 1. 進入 elm 主畫面後,游標移到要回覆的信件標題上,按 "r" 鍵 (reply)
- 2. 如欲引用來信內容,可在系統詢問 " Copy message? (y/n) "時, 輸入 "y" , 否則按 "n"
- 3. " 如欲同時mail絡另外的人, 可在詢問 " Copies to:''時,輸入其它" 郵件地址,一人以上者,請以逗點分開
- 4. JOE編輯完畢,需 save 和 quit 之後再寄出信件
- § 轉信 **(Forward)**
- 1. 在 elm 主畫面後,游標移到要轉送的標題上,按 "f" 鍵(forward), 其它過程如上。
- 2. 系統詢問 "Edit outgoing message? (y/n)" 時,輸入 "y",可編輯 轉 送信件的內容。
- 3. 其它動作同上

#### § 刪信 **(Delete)**

- 1. 在 elm 主畫面後,游標移到所要刪信的標題上,按 "d" 鍵 (forward) 。
- 2. 要刪除的信件會自動被 mark "D" (表退出elm 時,要刪除掉)
- 3. 在 退出elm,系統會問你是否真的要刪除信,回答 "y" 則會真 的刪除之,否則信件仍會保留著。

#### § 建立信箱 **(Mailbox)**

- 1. 建立信箱 :
	- 在 elm 主畫面,游標移到要存入信箱的標題上,按 "s" 鍵(save), Save message to: *=young* Note:
	- (1) mailbox會自動產生,且名稱會自動取對方帳號名稱,若不喜歡,尚可改之. (2) 記得 mailbox 前需有"="符號.
	- (3) mail 一旦被存入信箱中,會自動被 mark "D" (表退出elm時,要刪除掉)
- 2.把某一信箱之信件叫出:
	- 在 elm 主畫面,按 "c" 鍵(change),可改讀某信箱之信件
	- Change to which folder: *=young* (Note: mailbox前需有"="符號)
- 3. 常常有人發現上次讀過的mail突然不見了,其中一個可能是你不小心把它存 到 *=recevied*信箱去了。此時你可把=recevied信箱叫出來看看。

#### § 建立匿稱 **Nickname (Alias)**

- **1.**在**elm**主畫面下**,**鍵 **"a" (alias)**
- **2.**在**alias**的主畫面下**,**鍵 **"n" (new alais) Enter alias name: cow (**輸入別名 **) Enter last name for cow: Hsu (**輸入姓氏**,**兩人以上用逗號分開 **) Enter first name for cow: SuChu (Xiaoniu) (**輸入名字**(,**兩人 以上用逗號分開 **) Enter optional comment for cow: Enter address for cow: suchu@techart.nia.edu.tw (**輸入地址**,**兩人 以上用逗 號分開 **) Accept new alias ? (y/n): y 3. "r" or "q":** 結束**alias**

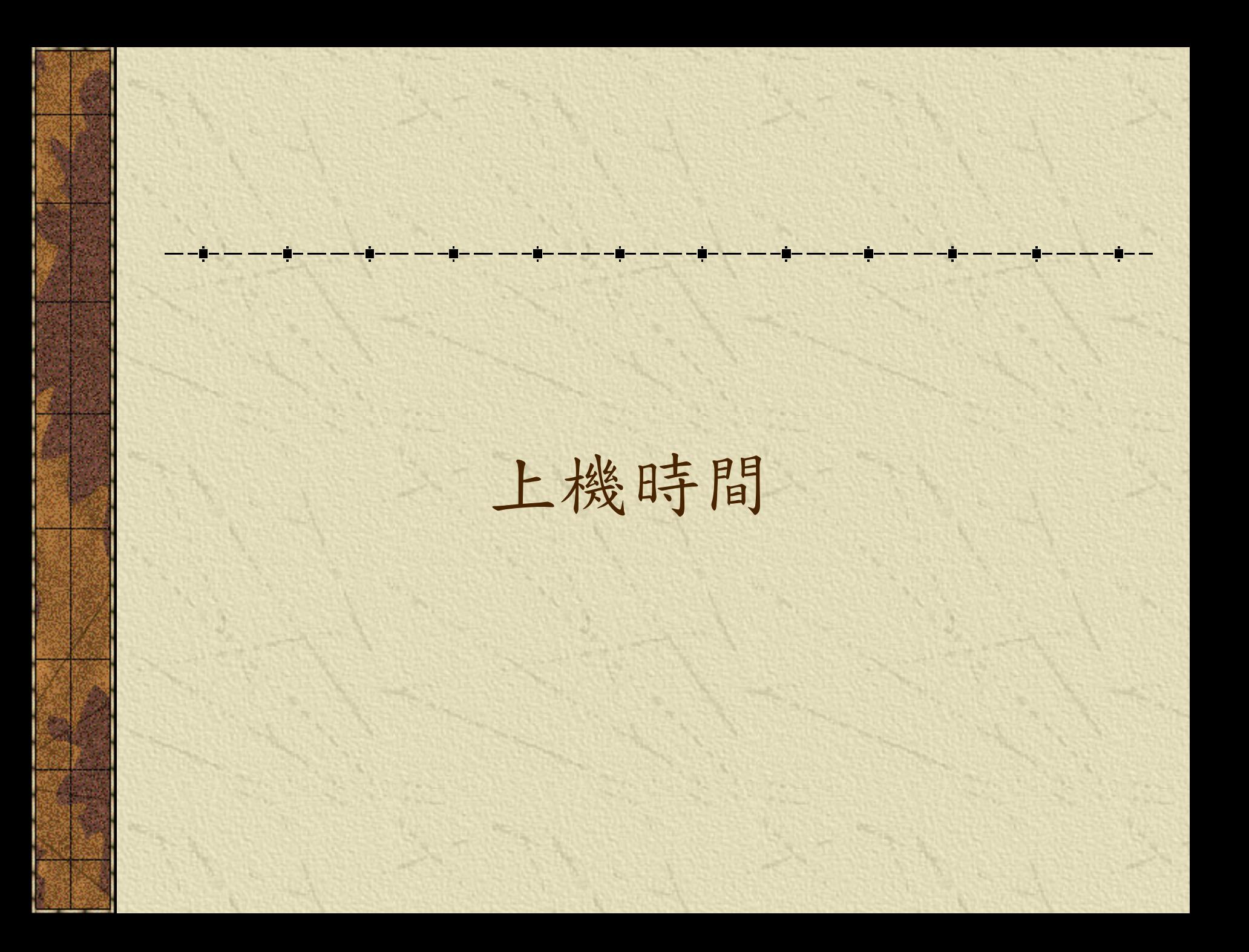

# Outlook Express 5 使用

基本使用介紹

1.郵件帳號

2.工具→選項

3.建立新信件

4.備份郵件與回存郵件

5.防止 **Outlook Express** 收到 **Troj\_Sircam**  電腦病毒信件

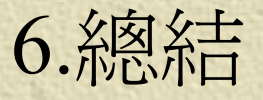

### 備份郵件

- \* OE4 的郵件檔是 \*.mbx, OE5的郵件檔則是 \*.dbx, 不論 OE4 或 OE5,信件檔都是以「信件匣」做為單位,一個 信件匣就是一個 dbx檔案(不是一封信一個檔案),你要 備份哪個信件匣,就備份與其相對應的 dbx 檔案。 方法一:
- 1. 先退出 OE 5
- 2. 先建立一個專門擺放備份檔案用的資料夾,好比 D:\Backup
- 3. 利用檔案總管,或是「開始」>>「尋找」,找出你要備 份的信件匣檔案。信件匣檔案名稱就是信件匣的名稱, 例如,你要備份收件匣,就是備份「收件匣.dbx」這個檔 案,將其複製到剛才建好的那個目錄裡,好比 D:\Backup, 就完成了備份的工作  $\circ$

方法二:

\* 開啓 OE 5, 到「工具」>>「選項」>>「維護」, 按「郵件檔資料夾」鈕。

其中所顯示的,就是你郵件檔存放的位置,把這裡所顯示 的路記下來(用筆或用複製的,如果路徑很長,可能沒有 辦法一次顯示出來,你就把游標停在上面,按滑鼠右鍵, 選全選,再選複製,貼到檔案總管的網址列上去即可), 再去開啟檔案總管,把該資料夾整個複製下來。

# 回存郵件

#### 方法一

- \* 先找出你目前的 Outlook Express 5 的 dbx 檔案在哪裡, 到「開始」>>「尋找」>>「檔案或資料夾」,在「名 稱」中,輸入 \*.dbx。(註一)
- 找到之後,刪除掉或 Rename 之(見註二)。
- 把你之前所備份出來的.dbx郵件檔(例如舊的:收件 匣.dbx)複製到剛找到的這些個 .dbx 所在的資料夾裡 (就是你新環境中的 Outlook Exprss dbx 檔案所在位置)
- \* 找出 Folders.dbx 檔案, 把它删除掉。
- 啟動 Outlook Express 5,完成。

方法二(如果你想保留目前電腦上的郵件,又要把舊電腦上 的郵件加進來,就用此方法):

\* 直接利用 Outlook Express 5 匯入的功能: \* 啓動 OE 5, 到「檔案」>>「匯入」>>「郵件」。

■ 選擇 Microsoft Outlook Express 5, 按下一步。

指定來源是依照你自己的狀況來設定,一般我們都是選 「從 OE 5 身分匯入郵件」與「主ID」。

按確定

指定你的郵件檔來源,看剛剛你把整個郵件目錄 Copy 到 哪裡,就指到那裡,按下一步。

依照畫面指示操作即可。

註一

- 由於 OE5 可以設定不同的使用者環境 (Identities), 如果你的 OE 5 設有好幾個使用者的話,你會發現你的 dbx 檔案會出現在好 幾個不同的位置上,這些 dbx 檔案,有的是你的,有的卻是別人 的(其他身份 Identities)郵件檔。
- 如果你有好幾個「身份」(Identities),要正確知道你的郵件檔 叢 \*.dbx 到底是在哪一個目錄下:
- 進入 Outlook Express 5, 如果你有設身份的話,請以正確的身份 崇 登入。
- 工具>>選項>>維護>>郵件檔資料夾,這裡就會顯示出你的郵件檔 真正存放的位置,備份這下面的 dbx 檔案即可。
- 同樣,你要回存,也是回存到這個位置(如果是在同一部電腦上 叢 的話)。

註二

\*一般來說,我們會直接刪掉這些在「新環 境」上(就是重裝過後)的電腦的這些 dbx 檔案,因為根本沒有用,都是空的,至於 「改名」(rename)只是一個保全的做法, 萬一失敗,就再把原先的檔案再 rename 回 去。

# 防止 **Outlook Express** 收到 **Troj\_Sircam** 電腦病毒信件

### Troj\_Sircam 電腦病毒信件內容

寄件者: chipeng 收件者: yangnan@tpts4.seed.net.tw 主旨: 4643

Hi! How are you?

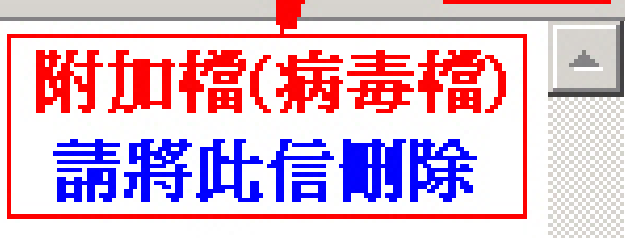

I send you this file in order to have your advice

See you later. Thanks

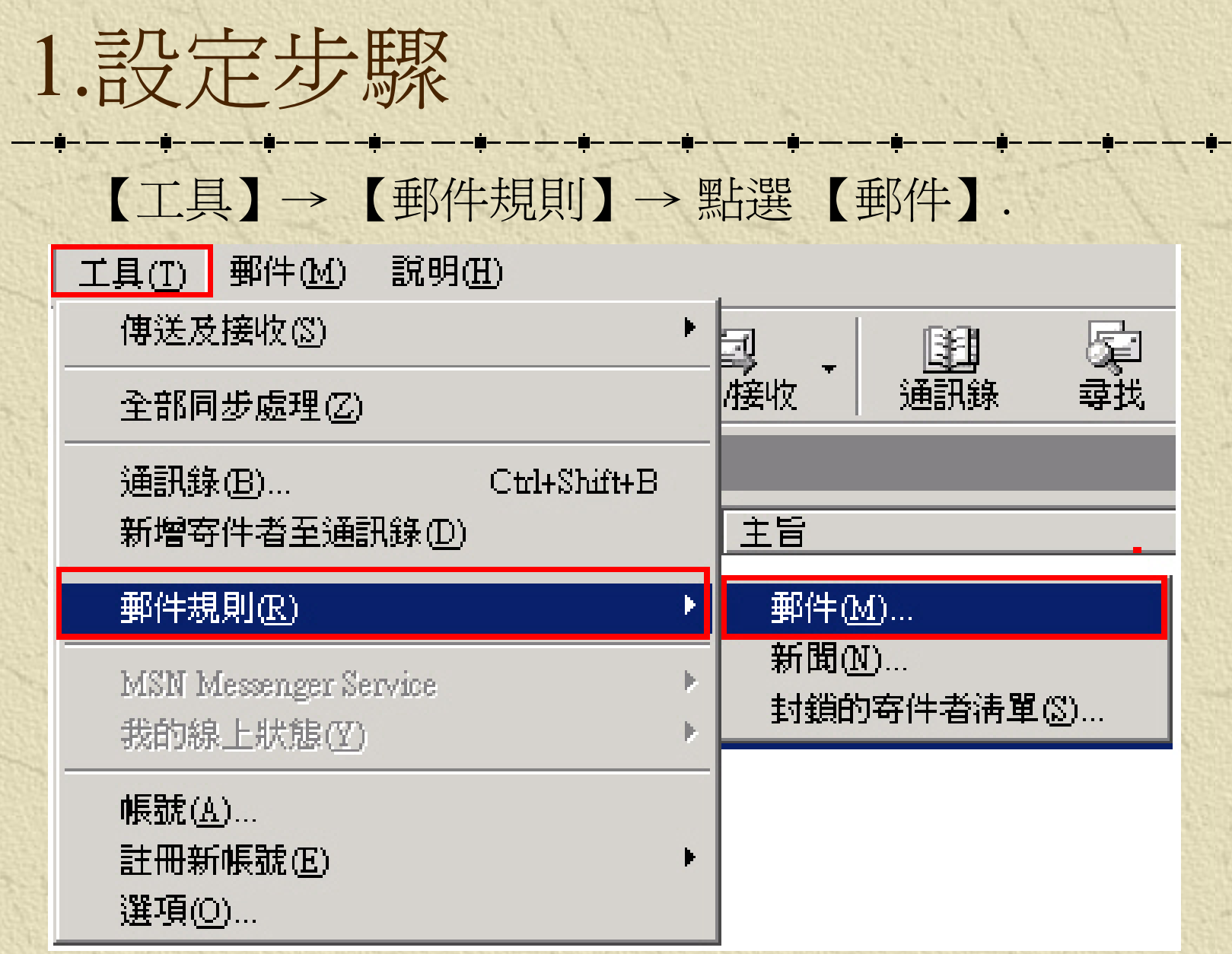

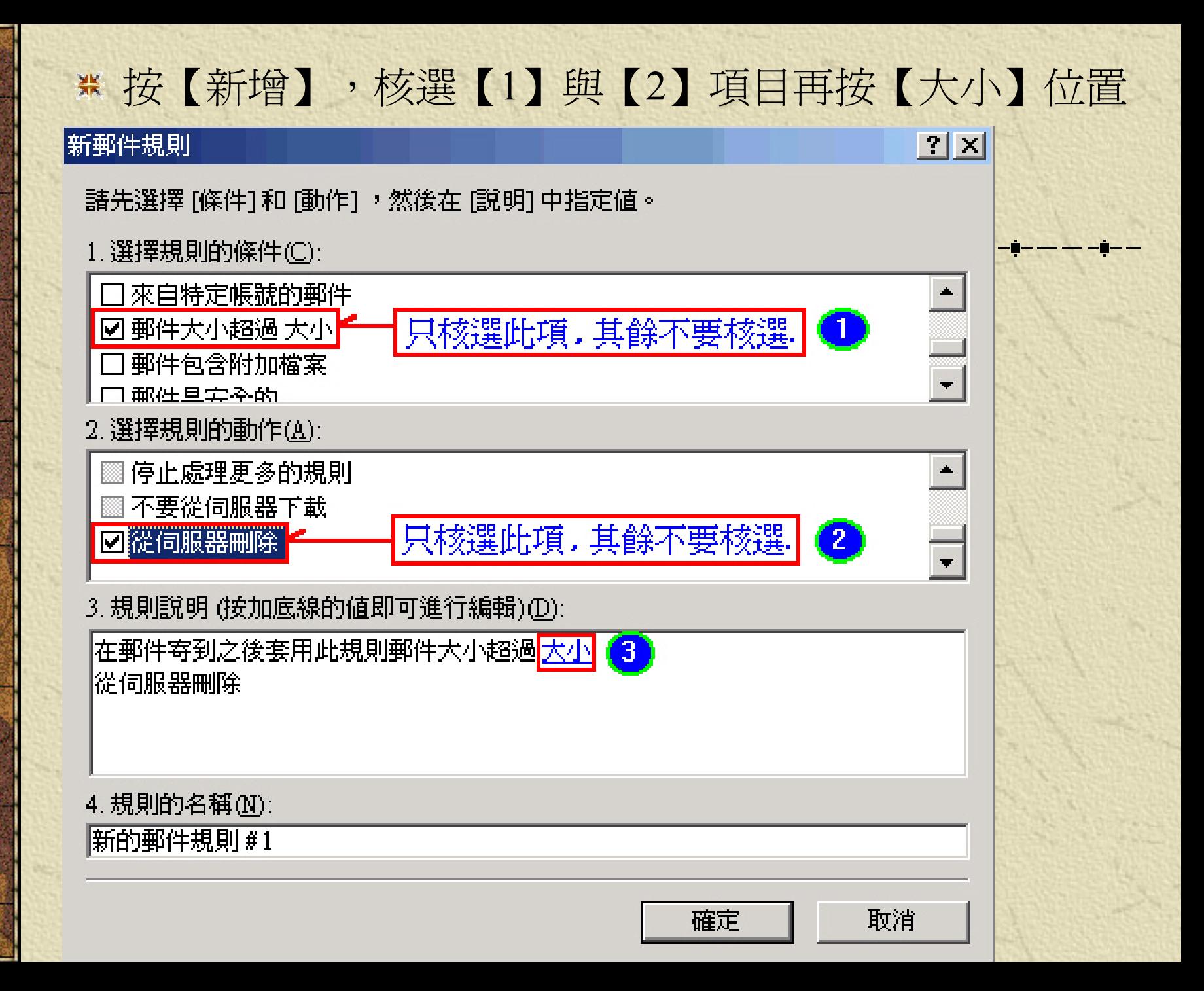

直接輸入【130】再按【確定】鈕. ,只要郵件大小超過 130KB ,收 信時更會直接將超過 130KB 郵件從伺服器刪除. 注意 **:** 郵件大小可依自己的認定而設定

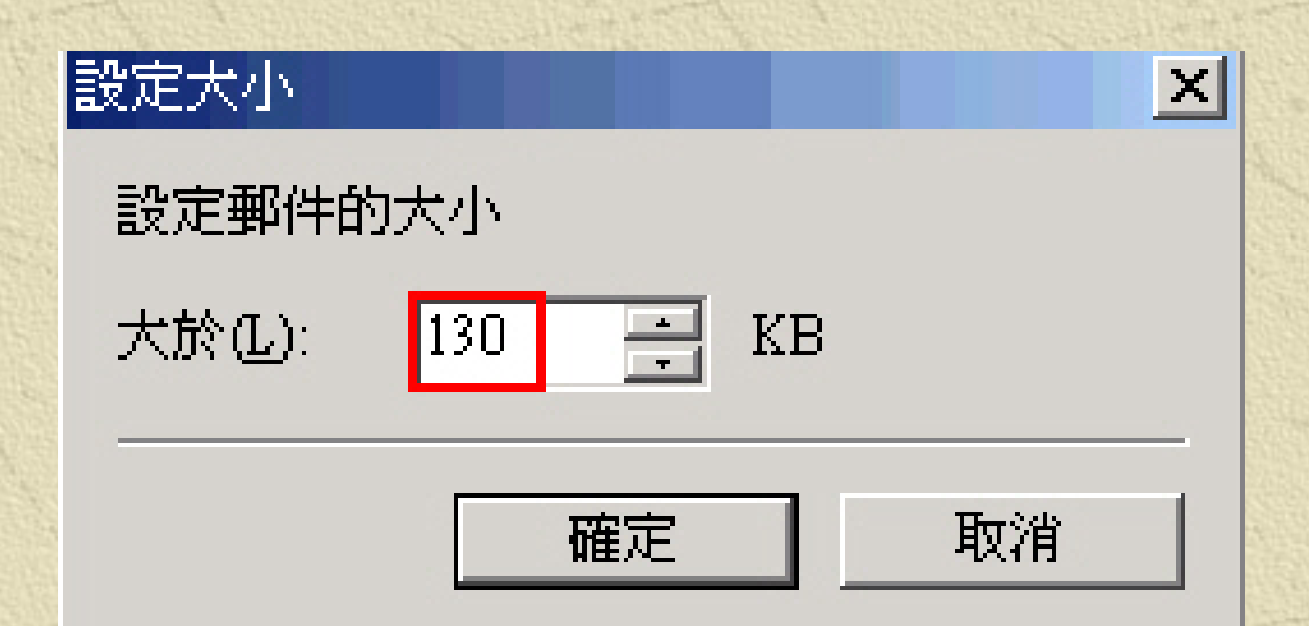

#### 按【確定】完成設定。

# 上機時間(一)

#### 開始小試身手吧!!

#### 請開啓Outlook Express 5

# **News**的歷史

USENET在1979年末, UNIX V7公佈、引進UUCP後不久誕生。由Duke 黨 University 兩位研究生Tom Truscott 及Jim Ellis提出構想、用來在UNIX間 交換訊息。由南加大的Steve Bellovin設計。Steve Daniel用C程式語言重 新改寫,經Tom Truscott修改後為第一個正式版本(RELEASE A)。1981年 Berkeley的研究生Mark Horton及高中生Matt Glickman重新改寫,以增加 功能,並且處理日益增加的News流量。此版本為"B" —— B News。

在Center for Seismic Studies的Rick Adams接替維護B News的工作。在 1986年年末,B News 2.11公佈,奠定了目前USENET的規模。現在B News已經退休了,為C News或INN所取代。1986年三月,公佈了一個新 的套裝程式,使用一種新的傳輸News的協定Network News Transfer Protocol (NNTP) 。此協定使用TCP/IP的方法交換資料,而非傳統使用 UUCP的方法。 1987年秋, C News公佈。1992年八月二十InterNetNews公佈 (INN)。 目前大家最普遍使用的News server 就是INN了,最新版本為 inn 2.2.1 首頁為 http://www.isc.org ,此首頁有一些原文資料跟最重要的faq.

# **News**應有的知識

1. 文章(article)與group 基本上News是由一篇篇的文章(article) 所組成,而同樣性質的文章則 會聚在同一個地方,這是group 的基本觀念。 如tw.bbs.netnews這個group 中就是專門討論有關網路News 服務的地方。 2. News中的慣用語 在News中有一些大家慣用的常用語,第一次看到時可能不知道是什麼, 但是看久了就會習慣。以下介紹News中常見的慣用語

BTW - By The Way IMHO - In My Humble Opinion RTFM - Read The F\* Manual FYI - For Your InformationRFD - Request For Discussion

# 設定 News

- 1. 點選【開始】→【程式集】→【Internet Explorer】→【Outlook Express】。
- 2. 點選功能列上的【工具】→【帳號】,點選『新聞』活頁標籤。 3. 點選【新增】→【新聞】。
- 4. 在『顯示名稱』欄內輸入您的名字(筆名),輸入完畢;請按 【下一步】鈕。
- 5. 請在「新聞伺服器-NNTP」欄內輸入『news.ccunix.ccu.edu.tw』, 此為中正大學的新聞伺服器名稱,亦可輸入其他的新聞伺服器名 稱;請點選【下一步】鈕。
- 6. 請在『電子郵件地址』欄內輸入您的電子郵件位置(注意大小 寫);輸入完畢,請點選【下一步】鈕。
- 7. 請於『Internet新聞帳號名稱』輸入一個名稱,這裡不一定要輸入帳 號名稱,這裡只是給以上這些設定一個名字,當您有多個News伺 服器時,方便您辨識。輸入『交通大學』;請按【下一步】鈕。

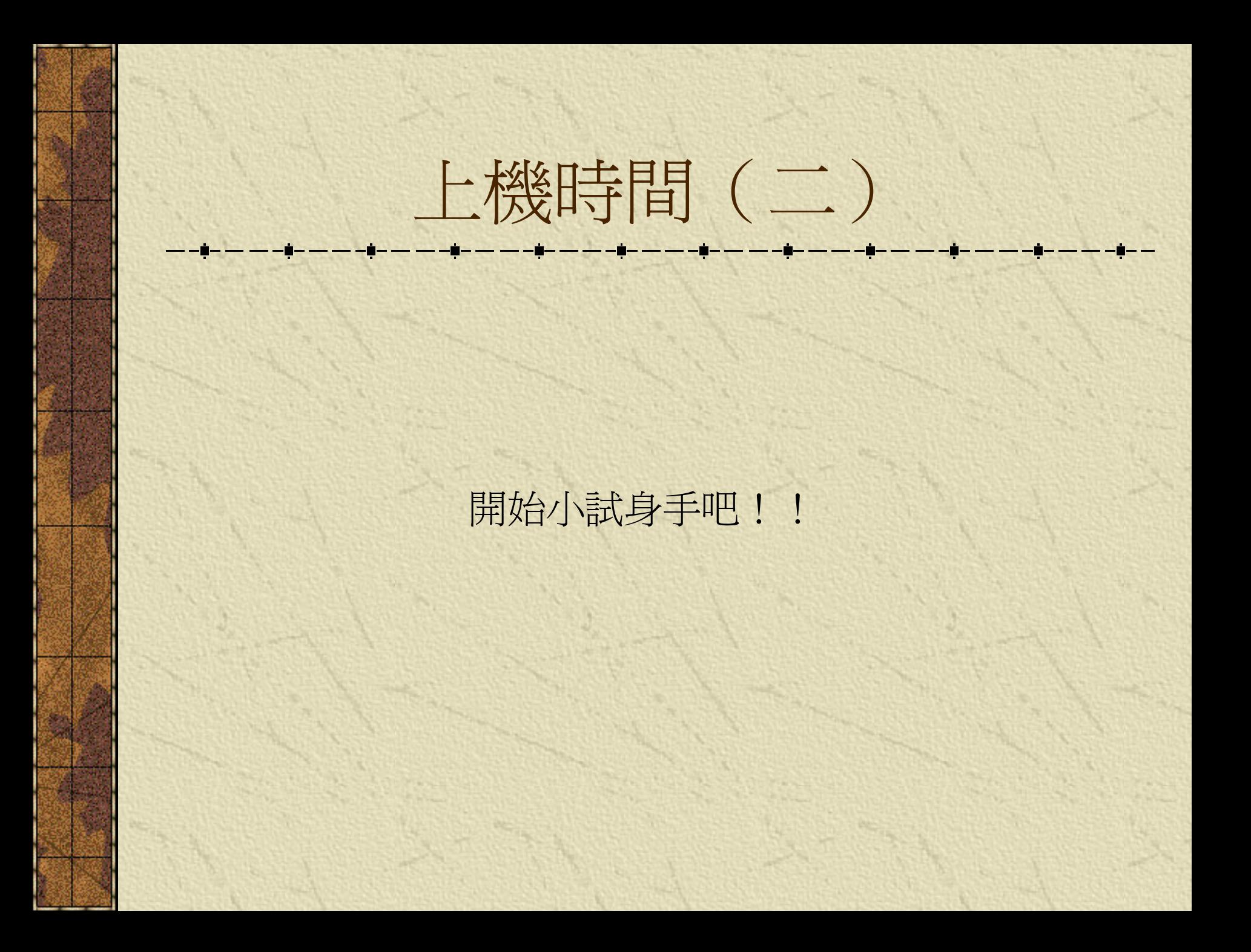